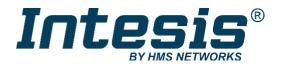

# Intesis MAPS

# Configuration & Monitoring software of Intesis KNX series

USER'S MANUAL Issue date: 03/2019 r1.1 ENGLISH

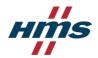

#### HMS Industrial Networks S.L.U © 2019 HMS Industrial Networks S.L.U All rights reserved.

This document has been carefully written by HMS Industrial Networks S.L.U and a lot of effort has been made to ensure no errors or mistakes are present in the document. HMS Industrial Networks S.L.U is not responsible for printing or clerical errors.

Information in this document is subject to change without notice. No part of this publication may be reproduced, stored in a retrieval system or transmitted in any form or any means electronic or mechanical, including photocopying and recording for any purpose other than the purchaser's personal use without the written permission of HMS Industrial Networks S.L.U

HMS Industrial Networks S.L.U Milà i Fontanals, 7 08700 Igualada Spain

Owned by HMS Industrial Networks, Intesis<sup>®</sup> is a registered trademark in the European Union and is trademarked in the rest of the world. Other marks and words belong to their respective companies. All other product or service names mentioned in this document are trademarks of their respective companies.

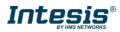

#### **Table of Contents**

| 1.         |        | uction                    |    |
|------------|--------|---------------------------|----|
| 2.         |        | ation                     |    |
| 3.         | Welco  | me page                   | .6 |
| 3.1        | New    | /S                        | .6 |
| 3.2        | Crea   | ate New Project           | .6 |
| 3.3        | Loa    | d Project                 | .7 |
| 3.4        | Get    | Project from Device       | .8 |
| 3.5        |        | ent                       |    |
| 3.6        | Imp    | ort Project from LinkBox  | .8 |
| 4.         |        | ation                     |    |
| 4.1        |        | ne                        |    |
| 4.2        |        | ect                       |    |
| 4.3        |        | ۶<br>۲                    |    |
| 4.4        |        | )                         |    |
| 4.5        |        | ter                       |    |
| 5.         |        | ection                    |    |
| 5.1        |        | onnection                 |    |
| 5.2        |        | 3 connection              |    |
| 6.         |        | juration                  |    |
| 6.1        |        | eral                      |    |
| 6.2        |        | (                         |    |
| 6.2<br>6.3 |        | ernal protocol            |    |
| 7.         |        |                           |    |
|            |        | S                         |    |
| 7.1        |        | a functions               |    |
|            | 1.1    | Edit Columns              |    |
|            | 1.2    | Import                    |    |
|            | 1.3    | Export                    |    |
|            | 1.4    | Font size                 |    |
|            | 1.5    | Move Up/Down              |    |
|            | 1.6    | Add Multiple Rows         |    |
|            | 1.7    | Delete Rows               |    |
|            | 1.8    | Check Table               |    |
| 7.2        | •      | hals configuration        |    |
| 7.3        |        | and tricks                |    |
|            |        | Text Edit                 |    |
|            |        | Multiple Values selection |    |
|            |        | Auto numeration           |    |
| 8.         | Send/I | Receive                   | 25 |
| 8.1        |        | d                         |    |
| 8.2        | Rec    | eive                      | 25 |
| 9.         | Diagno | ostic                     | 26 |
| 9.1        | Too    | ls                        | 26 |
| 9.         | 1.1    | Hardware Test             | 27 |
| 9.         | 1.2    | Log                       | 27 |
| 9.         | 1.3    | Commands                  | 27 |
| 9.         | 1.4    | View preferences          | 27 |
| 9.2        | Viev   | vers                      |    |
|            | 2.1    | Console                   |    |
|            | 2.2    | KNX Viewer                |    |
|            | 2.3    | External Protocol Viewer  |    |
|            | 2.4    | Signals Viewer            |    |
|            | 2.5    | Filtering                 |    |
|            |        | <u> </u>                  |    |

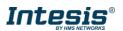

URL https://www.intesis.com

| 10. External protocols        |  |
|-------------------------------|--|
| 10.1 Modbus Master            |  |
| 10.1.1 Standard Configuration |  |
| 10.1.2 Signals configuration  |  |

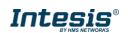

## 1. Introduction

Intesis MAPS is a Windows compatible software tool developed specifically to monitor and configure the Intesis KNX series (Intesis KNX integrating an *External Protocol*). In this document, its use and how to configure the Intesis is explained.

Following nomenclatures are used in this document:

- *External Protocol:* Protocol that the Intesis integrates besides KNX. i.e. if using the INKNXMBM\*\*\*0000, MBM would be the *External Protocol*.
- Intesis or gateway: the words "gateway" or "Intesis" are used instead of the full product name (Intesis KNX integrating an *External Protocol*). Any other use of the word "gateway" not meaning that will be specifically indicated.
- Configuration Tool: Intesis MAPS

# 2. Installation

The tool is supplied in the shape of a self-extracting setup utility. Supported operating systems are Windows 7 and onwards versions of the Windows OS.

The configuration tool can be downloaded from:

https://www.intesis.com/docs/software/intesis-maps-installer

The web browser will ask for saving the file. Select **Save File** and wait for the file to download.

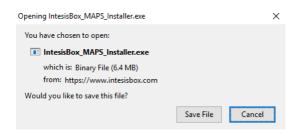

Figure 2.1 Downloading Intesis MAPS

Once downloaded, double click on the *Intesis\_maps\_installer.exe* file and follow instructions provided by the installation wizard.

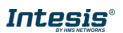

# 3. Welcome page

After starting the Intesis MAPS, by clicking its program entry under Windows Start menu (or any other established link), the welcome page will prompt.

This window is used to show general information, latest news and the project management and creation. All these sections are explained in the detail in the following sections.

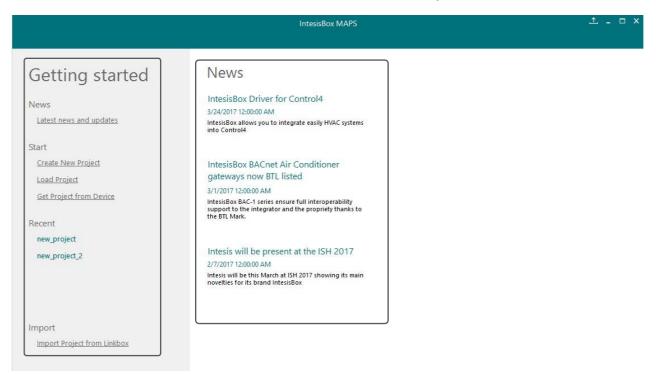

Figure 3.1 Welcome page

#### 3.1 News

This link provides access to the welcome page to check the latest news related to the Intesis gateways and MAPS configuration tool.

Use this section to get the latest information related with our products.

#### 3.2 Create New Project

Create a new project from an existing template. In order to start a specific integration project, simply select one of the available templates from the list.

**Note:** The template is an example of an integration and may be used under this scope. Depending on the type of integration, some parameters may not be left as by default and shall be modified. Please check your Intesis gateway user manual for more information on some of the specific parameters' configuration.

Click on the KNX logo to list all available project templates for the KNX gateway series.

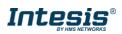

Make sure that you select the right template according to the external protocol of the gateway.

|                                                    |                               | IntesisBox MAPS |                                  |                                              | ± _ □ ×            |
|----------------------------------------------------|-------------------------------|-----------------|----------------------------------|----------------------------------------------|--------------------|
| Getting started                                    | New Projec                    | t               |                                  |                                              |                    |
| News<br>Latest News and Updates                    | Select BMS Protocol           |                 | bus                              |                                              |                    |
| Start<br><u>Create New Project</u><br>Load Project | Select Template               |                 |                                  |                                              |                    |
| Get Project from Device                            | Name<br>Template_IBOX_KNX_MBM | BMS Protocol    | Device Protocol<br>ModBus Master | Description<br>IntesisBox KNX to MBM Gateway | Gateway Order Code |
| Recent                                             |                               |                 |                                  |                                              |                    |
| new_project                                        |                               |                 |                                  |                                              |                    |
| new_project                                        |                               |                 |                                  |                                              |                    |
| new_project_2                                      |                               |                 |                                  |                                              |                    |
| Fujitsu_AirStage_VRF<br>IBOX-BAC-MBM               |                               |                 |                                  |                                              |                    |
| Import                                             |                               |                 |                                  |                                              |                    |
| Import Project from Linkbox                        |                               |                 |                                  |                                              | Next               |
|                                                    |                               |                 |                                  |                                              |                    |

Figure 3.2 Project template selection

### 3.3 Load Project

Load an already existing project to the configuration tool. In order to import an existing project already programmed, use the *Load Project* option and select the project from the PC or external storage device where the project is stored.

|                                                                                                    |                                                 |                               |                       |                                                          | IntesisBo                                         | CIVIAED |                                                                                                    |                   |
|----------------------------------------------------------------------------------------------------|-------------------------------------------------|-------------------------------|-----------------------|----------------------------------------------------------|---------------------------------------------------|---------|----------------------------------------------------------------------------------------------------|-------------------|
|                                                                                                    | 😟 Select a Inte                                 | sisBox MAPS Proj              | ect                   |                                                          |                                                   |         |                                                                                                    | ×                 |
|                                                                                                    | Look in:                                        | IntesisBox M                  | APS                   | ~                                                        | G 🦻 📂 🛙                                           | -       |                                                                                                    |                   |
| Getting s<br>News<br>tart<br><u>Create New Project</u><br><u>Load Project</u><br><u>Get Project from D</u><br>Lecent | Quick access<br>Desktop<br>Libraries<br>This PC | Name<br>en<br>es<br>templates | ~                     | Date modifi<br>2/16/2017 1<br>2/16/2017 1<br>2/16/2017 1 | Type<br>File folder<br>File folder<br>File folder | Size    | Project Name:<br>Modified:<br>Sent to Device:<br>Device: Order Code:<br>Internal Protocol:<br>External Protocol:<br>Description: | Jer Code<br>rcvog |
|                                                                                                    | Network                                         | File name:                    |                       |                                                          | ~                                                 | Open    |                                                                                                    | tcccwoo<br>cccwoo |
|                                                                                                    |                                                 | Files of type:                | Project Files (* Jbma | ns)                                                      | ~                                                 | Cancel  |                                                                                                    | cccwoo            |

Figure 3.3 Project selection window

After selection, the project will be loaded and configuration can be started as if using a brand-new project, but with all previous work in the project present.

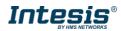

#### 3.4 Get Project from Device

Use this function to download the current configuration running in the gateway and to import it to the configuration tool. Notice that connection from the configuration tool to the gateway is required.

Depending on your firewall configuration, a warning message like the one below may appear:

| P Windows Secu                        | irity Alert      |                                                                                                    | ×    |
|---------------------------------------|------------------|----------------------------------------------------------------------------------------------------|------|
| 💓 Windo                               | ws Firewa        | II has blocked some features of this app                                                                                                    |      |
| Windows Firewall had domain networks. |                  | e features of IntesisBox MAPS on all public, private and                                                                                                    |      |
| MAPS                                  | Name:            | IntesisBox MAPS                                                                                                    |      |
| MAC 0                                 | Publisher:       | Intesis Software                                                                                                    |      |
|                                       | Path:            | C:\program files (x86)\intesis software\intesisbox maps<br>\intesisboxmaps.exe                                                                                                    |      |
| Allow IntesisBox MA                   | APS to commun    | icate on these networks:                                                                                                    |      |
| 🗹 Domain netw                         | orks, such as a  | a workplace network                                                                                                    |      |
| Private netw                          | orks, such as r  | ny home or work network                                                                                                    |      |
|                                       |                  | ose in airports and coffee shops (not recommended<br>ten have little or no security)                                                                                                    |      |
| What are the risks (                  | of allowing an a | app through a firewall?                                                                                                    |      |
|                                       |                  | Second Second Se | el l |

Figure 3.4 Firewall warning message

After that, the tool will ask you where to download the project. Please select the location and press the save button.

#### 3.5 Recent

In this section, the last edited projects in this installation will be shown. It can be used for fast checking of the last projects updated.

#### 3.6 Import Project from LinkBox

This special function allows the use of old LinkBox projects on the configuration tool. To import the project, simply select the folder and click on the "Select Folder" button.

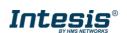

# 4. Navigation

To work with the configuration tool, the menu and the tool bar (Figure 4.1) need to be used. In the following lines a brief explanation and links to the corresponding sections can be found.

| Home     Project     Tools     Help       Image: Second second second |                   |               | new_project.ib | ± _ □ ×        |            |      |
|----------------------------------------------------------------------------------------------------|-------------------|---------------|----------------|----------------|------------|------|
|                                                                                                    | Home Project Tool | s Help        |                |                |            |      |
|                                                                                                    | ø                 | × -           |                |                |            |      |
| Connection Configuration Signals Receive / Send Diagnostic                                                                                                    | Connection        | Configuration | Signals        | Receive / Send | Diagnostic | MAPS |

Figure 4.1 Menu and Tool Bar

#### 4.1 Home

These options bring you back to the Welcome page. Check section 3 for more information.

### 4.2 Project

This option let the user apply basic functions to the project, such as create new projects, load an already existing project, save the project and close the configuration tool.

| Home | Project | Tool    | s Help     |  |
|------|---------|---------|------------|--|
|      | Nev     | v proje | ct         |  |
|      | Loa     | d       | Ctrl+O     |  |
| -    | Save    | 2       | Ctrl+S     |  |
| Cc   | Save    | e As    | Ctrl+Alt+S |  |
|      | Clos    | se .    | Alt+F4     |  |
|      |         |         |            |  |

Figure 4.2 Project options

- New project: Moves back to the Welcome page and let you select a new project.
- Load: Opens a selection window to pick up the project you wanted to load.
- **Save:** Saves the current project changes in the same file. If it is the first time, it will ask for the project location. Otherwise, it will automatically update the current project file.
- Save As: Saves the current project into a different location or with a different name from the current one.
- **Close:** Closes the configuration tool.

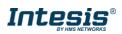

#### 4.3 Tools

This option provides access to language settings and Gateway firmware update.

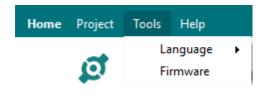

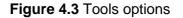

• Language: This option allows the user to select one of the available languages. Once the language is selected, you need to reboot the software for the new language configuration to be applied.

| Tools               | Help      |   |         |          |   |
|---------------------|-----------|---|---------|----------|---|
| La                  | inguage   | ۲ | ✓       | English  | I |
| Firmware            |           |   |         | Español  |   |
| <i>c</i> . <i>c</i> |           |   |         | 中国       |   |
| n Configu           |           |   | Русский | Ì        |   |
|                     |           |   |         | Français |   |
| n Mode              |           |   |         | Deutsch  |   |
| Mode                | Mode 💿 IP |   |         | Polski   |   |

Figure 4.4 Language selection

• **Firmware**: By default, information shown is only the one coming from the current gateway status. In case the user is interested in checking for new firmware updates, the "Check for Update" button needs to be pressed.

In case there is any update available, a summary for the new update information will be shown in the "Firmware Update Information" side of the window. If the user is interested, the "send" button should be pressed to update the box.

**IMPORTANT:** Please notice that the firmware update process shall not be interrupted. Make sure that you go for the update process while in a safe location (no risk of power blackouts or similar).

**NOTE:** If the Gateway is already working as expected, the update may not be advisable. Please, make sure that you update the gateway only when required.

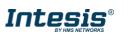

Send Close

| Update from File                   | Check for Update |                   |               |
|------------------------------------|------------------|-------------------|---------------|
| Gateway Curren<br>(Before the Upda |                  | Firmware Updat    | e Information |
| Device Name:                       | -                | Filename:         | -             |
| Gateway Model:                     | -                | Gateway Model:    | -             |
| License Type:                      | -                | License Type:     | -             |
| Firmware Version:                  | -                | Firmware Version: | -             |
|                                    |                  |                   |               |

Figure 4.5 Firmware Manager view

#### 4.4 Help

Extra information about the software is shown in this section.

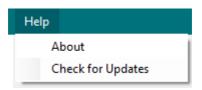

#### Figure 4.6 Help menu

• About:

It prompts information about the current configuration tool version.

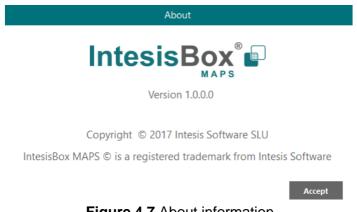

Figure 4.7 About information

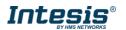

#### **Check for Updates** •

Periodically, new free versions of Configuration Tool are released. Those new releases include improvements, fixes, support for new firmware versions of Intesis or support for newer Intesis products.

This option automatically checks if there is any newer version and in case it exists, it offers the possibility to download and update the software. Notice that this requires Internet connection.

#### 4.5 Footer

.

In the footer, relevant information about the connection status and protocols used can be found.

| K Not Connected             | BMS Protocol: BACnet Server 📱 Device Protocol: ModBus Master 📱 5/2/2017 12:55:20 PM |
|-----------------------------|-------------------------------------------------------------------------------------|
|                             | Figure 4.8 Footer                                                                   |
| <b>Connection</b> Stateway. | Status: It indicates if the Configuration Tool is connected or not with the         |
|                             | Not Connected Connected to: 192.168.100.144                                         |
|                             | Figure 4.9 Connection status options                                                |
| It can also be              | used to connect or disconnect clicking directly on the icons 🔽 📀                    |
| Internal Proto              | <b>col:</b> It indicates the current Internal Protocol (KNX in this case).          |

- Gateway model.
- Date: Current time and date. •

**NOTE:** Footer color may change from red to any other when there is connection between the gateway and the configuration tool.

External Protocol: It indicates the current External Protocol (it will depend on the specific

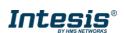

# 5. Connection

In this section, it is detailed how to set the communication and monitor the Intesis.

| Home Project Tools | Help          |         |                |            |
|--------------------|---------------|---------|----------------|------------|
| ø                  | *             |         |                |            |
| Connection         | Configuration | Signals | Receive / Send | Diagnostic |

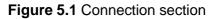

There are two different ways of communicating the Configuration Tool with the Intesis (check the Connection section in your Intesis User Manual): using the USB port or the Ethernet network. In the following lines the configuration of both is explained as well as the functionalities of the Configuration Tool when connected or not.

When there is no connection with the Intesis, Intesis MAPS allows the creation and edition of configuration projects. That includes setting the linked signals, protocol parameters ...

When the Configuration Tool is connected to the Intesis, it can perform other functionalities such as monitoring the communication and sending the configuration files to the device (sections 9.2 and 8.1 respectively).

#### 5.1 IP connection

If connection with the Gateway shall be done by Ethernet IP network, select IP as the *connection mode*. The software will automatically scan the current network where the PC is connected looking for Intesis gateways.

| Image: bit is and bit is a series of the series of the | ome Project Tools H | Help            | new_proje             | ct.ibmaps * - Intesisl | Box MAPS                       | 1 - D        |
|----------------------------------------------------------------------------------------------------|---------------------|-----------------|-----------------------|------------------------|--------------------------------|--------------|
| Connection Mode         Image: Connection Mode       Image: Connection Mode         Discovered Gateways       Image: Connection Mode         BOX-ME-AC-MBS       Box-Mid-AC-MBS         BOX-ME-AC-MBS       Description         BOX-MES-KIXX test       Box-Mid-AC-MBS         BOX-MBS-KIXX test       Serial Number         BOX-MBS-KIXX test       Serial Number         BOX-MBS-KIXX test       Serial Number         BOX-MBS-KIXX test       Serial Number         BOX-MBS-KIXX test       Serial Number         BOX-MBS-KIXX test       Serial Number         BOX-MBS-KIXX test       Serial Number         BOX-MBS-KIXX test       Box-MBS-KIXX test         BOX-MBS-KIXX test       Serial Number         BOX for Configuration Name       IBOX-MASA         License       3000         License       3000         License       10.0.0         Last Configuration Date       -/-/-//-/         MAC Address       CCIFI-ID-MID-MB-T         PAddress       192:168:100.169         DHCP       ON         Current Date Time       06/06/2017 13:48:31         Gateway Operating Time       00000 do:00:56                                                                                                    | ø                   | *               |                       | 11 M                   | -M-                            | IntesisBox 🗐 |
| Connection Mode       IP         Obscovered Gateways       ISDX (on confine)<br>IBOX-MBA-CAUSES       Description       Value         Discovered Gateways       ISDX (on confine)<br>IBOX-MBA-CAUSES       Description       Value         Gateway Name       IBOX (no config)       Serial Nume       BOX-NUM-ACAUSES         Application Name       IBOX-NUM-MBA       Description       Name         Vision       10.00       License Comments       Max GA=3000 / Max Associations=6000         Vision       1.0.0       List Configuration Date       -/-///         MAC Address       CC3F1Dx0108377       IP Address       192168.100.9         DHCP       ON       Current Date Time       06/06/2017 13:48:31       Current Date Time       06/06/2017 13:48:31         Refresh       Gateway Operating Time       00000 00:00:56       Second Second Se                                                                                                    | Connection          | Configuration   | Signals *             | Receive / Send         | Diagnostic                     | MAPS         |
| O USB Port         Discovered Gateways         IBDX (no. config)         IBDX-MB-C-MBUS         IBDX-MB-C-MBUS         Discovered Gateways         Discovered Gateways         Discovered Gateway         Discovered Gateway         Discovered Gateway         Discovered Gateway         Diccovered Gateway         Diccovered Gateway         Diccovered Gateway         Diccovered Gateway         Diccovered Gateway         Diccovered Gateway         Diccovered Gateway                                                                                                    | Connection Mode     |                 |                       |                        |                                |              |
| IBOX-ME-AC-MBS<br>IBOX-BAC-MBUS     Gateway Name     IBOX Ino config)       Serial Number     000K2998 / 00060161120020       Application Name     IBOX-NN-NBM       License     3000       License comments     Max GA=3000 / Max Associations=6000       Version     1.0.0.0       Last Configuration Date     -/-/                                                                                                    | Connection Mode     | 0               |                       |                        |                                |              |
| IBOX-MDS-KNX text     Gateway Name     IBOX in contrig)       IBOX-BAC-MBUS     Serial Number     000K2996 / 0006016120020       Application Name     IBOX-KNX-MBM       License     3000       License Comments     Max GA=3000 / Max Associations=6000       Version     1.0.0.0       Last Configuration Date    //       MAC Address     CC:3F-1D:01:08:37       IP Address     192:168.100.169       Netmask     255:25:25.0       Gateway     192:168.100.9       DHCP     ON       Current Date Time     06/06/2017 13:48:31       Gateway Operating Time     00000 00:00:56                                                                                                    | Discovered Gateways |                 | Description           | Value                  |                                |              |
| IBOX-BAC-MBUS     Serial Number     000K239/VMBD0161120020       Application Name     IBOX-XNV/MBDM       License     3000       License Comments     Max GA=3000 / Max Associations=6000       Version     1.0.0.0       Last Configuration Date     -/-/       MAC Address     CC55F1D0:103677       IP Address     192.168.100.169       Netmask     255.255.0       Gateway     192.168.100.9       DHCP     ON       Current Date Time     06/05/2017 13:48.31       Gateway Operating Time     00000 00:00:56                                                                                                    |                     |                 | Gateway Name          | IBOX (                 | no config)                     |              |
| License     3000       License Comments     Max GA=3000 / Max Associations=6000       Version     1.0.0.0       Last Configuration Date    /                                                                                                    |                     |                 | Serial Number         | 000K2                  | 998 / 00060161120020           |              |
| License Comments         Max GA=3000 / Max Associations=6000           Version         1.0.0.0           Last Configuration Date        /                                                                                                    |                     |                 | Application Name      | IBOX-I                 | (NX-MBM                        |              |
| Version         1.0.0.0           Last Configuration Date         -/-/                                                                                                    |                     |                 | License               | 3000                   |                                |              |
| Last Configuration Date    //       MAC Address     CC.3F-1Dx010637       IP Address     192.168.100.169       Netmas/k     255.255.255.00       Gateway     192.168.100.9       DHCP     ON       Current Date Time     06/06/2017 13:48:31       Gateway Operating Time     00000 00:00:56                                                                                                    |                     |                 | License Comments      | Max G                  | A=3000 / Max Associations=6000 |              |
| MAC Address         CC3F1D:01:08:37           IP Address         192:168.100.169           Netmask         255.255.0           Gateway         192:168.100.9           DHCP         ON           Current Date Time         06/06/2017 13:48:31           Refresh         Gateway Operating Time         00000 00:00:56                                                                                                    |                     |                 | Version               | 1.0.0.0                |                                |              |
| IP Address     192.168.100.169       Netmask     255.255.0       Gateway     192.168.100.9       DHCP     ON       Current Date Time     06/06/2017 13:48:31       Refresh     Gateway Operating Time                                                                                                    |                     |                 | Last Configuration Di | ate//                  |                                |              |
| Netmask         255,255.0           Gateway         192.168.100.9           DHCP         ON           Current Date Time         06/06/2017 13:48:31           Refresh         Gateway Operating Time                                                                                                    |                     |                 | MAC Address           | CC:3F:                 | 1D:01:08:37                    |              |
| Gateway     192.168.100.9       DHCP     ON       Current Date Time     06/06/2017 13:48:31       Refresh     Gateway Operating Time                                                                                                    |                     |                 | IP Address            | 192.16                 | 8.100.169                      |              |
| DHCP     ON       Current Date Time     06/06/2017 13:48:31       Refresh     Gateway Operating Time     00000 00:00:56                                                                                                    |                     |                 | Netmask               | 255.25                 | 5.255.0                        |              |
| Current Date Time         06/06/2017 13:48:31           Refresh         Gateway Operating Time         00000 00:00:56                                                                                                    |                     |                 | Gateway               | 192.16                 | 8.100.9                        |              |
| Refresh Gateway Operating Time 00000 00:00:56                                                                                                    |                     |                 | DHCP                  | ON                     |                                |              |
|                                                                                                    |                     |                 | Current Date Time     | 06/06/                 | 2017 13:48:31                  |              |
| Selected Device 192.168.100.169 Pwd: ***** Disconnect Connect                                                                                                    |                     | Refresh         | Gateway Operating T   | ime 0000d              | 00:00:56                       |              |
| Pwg: Disconnect Connect                                                                                                    | Selected Device     | 192 168 100 169 | Durat                 | ****                   | connect Connect                |              |
|                                                                                                    |                     | 132113311001103 | Pwd:                  | DIS                    | connect                        |              |

Figure 5.2 IP connection

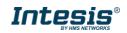

In the *Discovered Devices* list, all gateways found will be listed. In black, gateways that match the current project selected. In red, gateways that do not match the current project selected.

If no gateways are shown, please check your network connection parameters and make sure that the gateway is powered and connected.

Notice that relevant information can be checked by clicking on each gateway (Figure 5.3).

Once the device is selected, connection will be started by pressing the connect button **5**, on the bottom left corner, or clicking on the **Connect** button.

| Ø                   | ▲                                   |                       |                | -M-                              | IntesisBox <sup>°</sup> ı |
|---------------------|-------------------------------------|-----------------------|----------------|----------------------------------|---------------------------|
| Connection          | Configuration                       | Signals *             | Receive / Send | Diagnostic                       | MAPS                      |
| Connection Mode     |                                     |                       |                |                                  |                           |
| Connection Mode     | • IP                                |                       |                |                                  |                           |
|                     | USB Port                            |                       |                |                                  |                           |
| Discovered Gateways | IBOX (no config)                    | Description           | Value          |                                  |                           |
|                     | IBOX-ME-AC-MBS<br>IBOX-MBS-KNX test | Gateway Name          | IBOX (n        | o config)                        |                           |
|                     | IBOX-BAC-MBUS                       | Serial Number         | 000K29         | 98 / 00060161120020              |                           |
|                     |                                     | Application Name      | IBOX-KI        | X-MBM                            |                           |
|                     |                                     | License               | 3000           |                                  |                           |
|                     |                                     | License Comments      | Max GA         | = 3000 / Max Associations = 6000 |                           |
|                     |                                     | Version               | 1.0.0.0        |                                  |                           |
|                     |                                     | Last Configuration Da | ite//          |                                  |                           |
|                     |                                     | MAC Address           | CC:3F:1        | D:01:08:37                       |                           |
|                     |                                     | IP Address            | 192.168        | .100.169                         |                           |
|                     |                                     | Netmask               | 255.255        | .255.0                           |                           |
|                     |                                     | Gateway               | 192.168        | .100.9                           |                           |
|                     |                                     | DHCP                  | ON             |                                  |                           |
|                     |                                     | Current Date Time     |                | 017 13:49:01                     |                           |
|                     | Refresh                             | Gateway Operating Ti  | me 0000d 0     | 0:01:26                          |                           |
|                     |                                     |                       |                |                                  |                           |
|                     |                                     |                       |                |                                  |                           |
| Selected Device     | 192,168,100,169                     | Pwd:                  | ***** Disc     | onnect Connect                   |                           |

Figure 5.3 IP connection

If connection has been successful, the footer will turn from red to any other color prompting the current IP of the gateway where the configuration tool is connected to.

To disconnect, simply click on the connect button again.

**IMPORTANT**: Notice that if connecting through IP, a password is required. By default, the password is "admin". Find more information on how to change the password on section 6.

**NOTE:** By default, the gateway is offered with DHCP enabled. If you want to change this setting, please check section 6.

### 5.2 USB connection

If Ethernet IP connection is not possible or if USB is preferred, select USB port in the *Connection Mode*. A list of available COM ports on the PC will be listed. Select the COM port where the USB cable is connected.

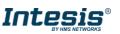

| Ø                   | *             |                       |                |                                 | IntesisBox <sup>®</sup> |
|---------------------|---------------|-----------------------|----------------|---------------------------------|-------------------------|
| Connection          | Configuration | Signals *             | Receive / Send | Diagnostic                      | MAPS                    |
| Connection Mode     |               |                       |                |                                 |                         |
| Connection Mode     | O IP          |                       |                |                                 |                         |
|                     | USB Port      |                       |                |                                 |                         |
| Discovered Gateways | COM1          | Description           | Value          |                                 |                         |
|                     | COM3<br>COM6  | Gateway Name          | IBOX (n        | o config)                       |                         |
|                     | COMO          | Serial Number         | 000K29         | 98 / 00060161120020             |                         |
|                     |               | Application Name      | IBOX-KI        | NX-MBM                          |                         |
|                     |               | License               | 3000           |                                 |                         |
|                     |               | License Comments      | Max GA         | = 3000 / Max Associations= 6000 |                         |
|                     |               | Version               | 1.0.0.0        |                                 |                         |
|                     |               | Last Configuration Da | te//           |                                 |                         |
|                     |               | MAC Address           | CC:3F:1        | D:01:08:37                      |                         |
|                     |               | IP Address            | 192.168        | .100.169                        |                         |
|                     |               | Netmask               | 255.255        | .255.0                          |                         |
|                     |               | Gateway               | 192.168        | .100.9                          |                         |
|                     |               | DHCP                  | ON             |                                 |                         |
|                     |               | Current Date Time     | 06/06/2        | 017 13:49:30                    |                         |
|                     | Refresh       | Gateway Operating Ti  | me 0000d 0     | 00:01:54                        |                         |
|                     |               |                       |                |                                 |                         |
|                     |               |                       |                |                                 |                         |
| Selected Device     | COM6          |                       | Dicc           | onnect Connect                  |                         |

Figure 5.4 USB connection

If the device does not appear or if the COM port list is empty, please check the USB connection on both sides (gateway and PC) and check the Windows Device Manager to check if there is any issue regarding COM ports.

To disconnect simply click on the *Connect* button again.

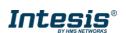

### 6. Configuration

In this section, main configuration parameters for the gateway and both, internal and external protocols, can be modified to match the project requirements.

| <b>Home</b> Project Tools | Help          |         |                |            |
|---------------------------|---------------|---------|----------------|------------|
| ø                         | *             |         |                |            |
| Connection                | Configuration | Signals | Receive / Send | Diagnostic |
|                           |               |         |                |            |

Figure 6.1 Configuration

#### 6.1 General

In the general section, all options related to generic gateway parameters can be defined.

| General General Configuration KNX Gateway Name IBOX-KNX-MBM                                                                                                    | e / Send Diagnostic | ection Configuration Signals Receive / Send Diagnostic  General Configuration  General Configuration  General Configuration  InterisBox KNX: MBM  Project Description  InterisBox KNX to ModBus Master  Gateway  Connection  Enable DHCP  IP Address 192.168.100.246  Netmask 255.255.0  Default Gateway                                                                                                    | ne Project Tools | Help                |                 | new_project.ibmaps - Int | esisBox MAPS      | <u> </u>                                           |
|----------------------------------------------------------------------------------------------------|---------------------|----------------------------------------------------------------------------------------------------|------------------|---------------------|-----------------|--------------------------|-------------------|----------------------------------------------------|
| ieneral<br>General Configuration<br>INX Gateway Name IBOX-KINX-MBM<br>Project Description IntesisBox KINX to ModBus Ma<br>Gateway<br>Connection<br>I Enable DHCP<br>IP Address 192.163.100.246<br>Netmask 255.255.25.0<br>Default Gateway | e / Send Diagnostic | ection     Configuration     Signals     Receive / Send     Diagnostic       al     General Configuration     Gateway Name     IBOX-KNX-MBM       Project Description     IntesisBox KNX to ModBus Master       Connection     IntesisBox KNX to ModBus Master       Connection     IntesisBox SNX to ModBus Master       Project Description     IntesisBox SNX to ModBus Master       Default Gateway     ID2:168,100.246       Netmask     255.255.0       Default Gateway     ID       Password     ID       Conversions     ID | ø                | *                   |                 | 1                        |                   | IntesisBox <sup>®</sup>                            |
| General Configuration (NX Gateway Name IBOX-KNX-MBM Project Description IntesisBox KNX to ModBus Ma Gateway Connection  Connection IP Address 192.168,100.246 Netmask 255.255.0 Default Gateway                                           |                     | General Configuration       Gateway Name     IBOX-KNX-MBM       Project Description     IntesisBox KNX to ModBus Master<br>Gateway       Connection     Image: Connection       IP Address     192.168.100.246       Netmask     255.255.0       Default Gateway     Image: Connection       Password     Image: Connection       Conversions     Image: Connection                                                                                                    | Connection       | Configuration       | Signals         | Receive / Send           | Diagnostic        | MAPS                                               |
| VodBus Master Project Description IntesisBox KNX to ModBus Ma Gateway Connection IntesisBox KNX to ModBus Ma Gateway Connection IntesisBox KNX to ModBus Ma Gateway Connection IntesisBox KNX to ModBus Ma Gateway Default Gateway        |                     | Project Description IntesisBox KNX to ModBus Master<br>Gateway Connection Connection IP Address I92.168.100.246 I92.168.100.246 Default Gateway Default Gateway Conversions Conversions                                                                                                    | Seneral          | General Configurat  | ion             |                          |                   |                                                    |
| ModBus Master Connection Connection IP Address I92.168.100.246 Netmask 255.255.255.0 Default Gateway                                                                                                    |                     | us Master Connection Connection IP Address I92.168.100.246 I92.68.200.246 Default Gateway Default Gateway Conversions                                                                                                    | (NX              | Gateway Name        | IBOX-KNX-MBM    |                          |                   |                                                    |
| IP Address         Enable DHCP           IP Address         192.168.100.246           Netmask         255.255.255.0           Default Gateway                                                                                             |                     | IP Address     192.168.100.246       Netmask     255.255.0       Default Gateway                                                                                                    | ModBus Master    | Project Description |                 | ModBus Master            |                   |                                                    |
| IP Address         192.168.100.246           Netmask         255.255.255.0           Default Gateway                                                                                                    |                     | IP Address     192.168.100.246       Netmask     255.255.0       Default Gateway                                                                                                    |                  | Connection          |                 |                          |                   |                                                    |
| Netmask     255.255.255.0       Default Gateway                                                                                                    |                     | Netmask     255.255.0       Default Gateway                                                                                                    |                  |                     | Enable DHCP     |                          |                   |                                                    |
| Default Gateway                                                                                                    |                     | Default Gateway Password Conversions                                                                                                    |                  |                     | 192.168.100.246 |                          |                   |                                                    |
|                                                                                                    |                     | Password Conversions                                                                                                    |                  | Netmask             | 255.255.255.0   |                          |                   |                                                    |
| Password                                                                                                    |                     | Conversions                                                                                                    |                  | Default Gateway     |                 |                          |                   |                                                    |
|                                                                                                    |                     |                                                                                                    |                  | Password            |                 |                          |                   |                                                    |
| Conversions                                                                                                    |                     | Edit Conversions Edit                                                                                                    |                  | Conversions         |                 |                          |                   |                                                    |
| Edit Conversions Edit                                                                                                    |                     |                                                                                                    |                  | Edit Conversions    | Edit            |                          |                   |                                                    |
|                                                                                                    |                     |                                                                                                    |                  |                     |                 |                          |                   |                                                    |
|                                                                                                    |                     |                                                                                                    | Not Connected    |                     |                 |                          | BMS Protocol: KNX | Device Protocol: ModBus Master 📕 6/6/2017 12:33:00 |

Figure 6.2 General configuration

#### 1. Gateway name

Name of device. It can be modified by the user to simplify its identification inside the project. This name is not related to neither the external or internal protocol.

#### 2. Project description

Short description of the project. It can be modified by the user to simplify its identification inside the project. This name is not related to neither the external or internal protocol.

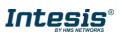

#### 3. IP<sup>1</sup>

IP address associated to the gateway. It can be modified by the user to match the project requirements. This IP will be the same one to be used on any other External protocol using Ethernet communication.

#### 4. Netmask <sup>1</sup>

Network mask to be applied on the IP communication. It can be modified by the user to match the project requirements. This IP will be the same one to be used on any other External protocol using Ethernet communication.

#### 5. Gateway<sup>1</sup>

Default gateway to be applied on the IP communication. It can be modified by the user to match the project requirements. This IP will be the same one to be used on any other External protocol using Ethernet communication.

#### 6. Password

This is the password to allow connection to the Gateway when using IP connection (see section 5.1). By default, the password is set as "admin", but can be modified by the user at any time.

In order to change the password, simply set the desired password in this field and download the configuration to the Gateway. You can find more information on how to download the configuration in section 8.1.

**IMPORTANT:** Please, in case of changing the default password, please keep it posted or noted in a safe place to be used in the future.

#### 7. Conversions

In this section, different conversions can be defined on the MAPS so values from the Internal to the External protocol or vice versa can be modified to help the integrator matching the project requirements.

|                                                                                        |                                      | Conversions Manager                                                     |
|----------------------------------------------------------------------------------------|--------------------------------------|-------------------------------------------------------------------------|
| lters                                                                                  |                                      |                                                                         |
| imit to 0-100<br>imit to 0-255<br>s not 0<br>s higher than 100<br>Only positive values | Operation Name<br>Type<br>Comp. type | Limit to 0-100<br>Limited Filter ✓<br>InRange ✓<br>0 ≤ X ≤ 100          |
| +                                                                                      | Filter Name<br>Type<br>Definition    | Celsius to Fahrenheit<br>Scale (i) Arithmetic<br>y = x* B* (10 ^ A) + C |
| (100<br>(100)<br>(1000)<br>(1000)<br>)-100 to 0-255<br>0-255 to 0-100                  | Values                               | A -1<br>B 18<br>C 32                                                    |
| •                                                                                      |                                      | Save Cancel                                                             |

Figure 6.3 Conversions

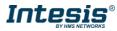

<sup>&</sup>lt;sup>1</sup> This setting does not apply if the "Enable DHCP" option is selected. In that case, this parameter will be automatically set by the DHCP server.

#### 6.2 KNX

In the KNX section, all parameters related to the KNX side can be configured.

| <b>ne</b> Project Tools | s Help                                 |           | new_project.ibmaps - Inte | esisBox MAPS | 1 - C                                             |
|-------------------------|----------------------------------------|-----------|---------------------------|--------------|---------------------------------------------------|
| ø                       | ×                                      |           | 1                         | -M-          | IntesisBox®                                       |
| Connection              | Configuration                          | Signals   | Receive / Send            | Diagnostic   | MAPS                                              |
| General                 | Device Configurat                      | ion       |                           |              |                                                   |
| KNX                     | Physical Address<br>Extended Addresses | 15.15.255 |                           |              |                                                   |
| ModBus Master           | Excluded Addresses                     |           |                           |              |                                                   |
|                         |                                        |           |                           |              |                                                   |
|                         |                                        |           |                           |              |                                                   |
|                         |                                        |           |                           |              |                                                   |
|                         |                                        |           |                           |              |                                                   |
|                         |                                        |           |                           |              |                                                   |
|                         |                                        |           |                           |              |                                                   |
|                         |                                        |           |                           |              |                                                   |
|                         |                                        |           |                           |              |                                                   |
|                         |                                        |           |                           |              |                                                   |
|                         |                                        |           |                           |              |                                                   |
|                         |                                        |           |                           |              |                                                   |
|                         |                                        |           |                           |              |                                                   |
|                         |                                        |           |                           |              |                                                   |
| Not Connected           |                                        |           |                           |              | Device Protocol: ModBus Master ■ 6/6/2017 12:33:4 |

Figure 6.4 KNX configuration

#### 1. Physical Address

This parameter is used to set the KNX Physical Address (Individual Address) to set to the gateway. This is a unique identifier for the gateway inside a single KNX TP-1 segment. Max value is 15.15.255.

#### 2. Extended Addresses

This parameter is used to enable the use of KNX Extended Addresses. By enabling this setting, the range of KNX group addresses available increases from the standard 15/7/255 to 31/7/255.

**IMPORTANT:** Please, do not enable this feature unless required or under clear control of the integrator.

#### 6.3 External protocol

Please, check the Annex section and your Gateway User Manual for more information on the specific configuration of the external protocol parameters.

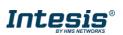

# 7. Signals

In this section, the main configuration for the signals on both external and internal protocols will be set.

| ome | Project      | Tools Help    |                  |               |         |           |      |      | iew_ | proje | ect.ibmaps - IntesisBe | DX MAPS                   |                           |        |                |           | ± -     |     |
|-----|--------------|---------------|------------------|---------------|---------|-----------|------|------|------|-------|------------------------|---------------------------|---------------------------|--------|----------------|-----------|---------|-----|
|     | Ø            |               | *                |               |         |           |      |      |      |       |                        |                           |                           |        | h              | ntesis    | Box     | •   |
| Со  | nnectio      | n Con         | figuration       | Signa         | ls      | Receive   | / Se | nd   |      | D     | iagnostic              |                           |                           |        |                |           | MAPS    | ; — |
|     |              |               |                  |               | KNX     |           |      |      |      |       |                        |                           | ModBus Master             |        |                |           |         |     |
| #   | Active       | Description   |                  | DPT           | Sending | Listening | U    | T Ri | w    | R     | Device                 | Read Func                 | Write Func                | # Bits | Format         | ByteOrder | Address | Bit |
| 1   |              | Comm Error De | 1.005: alarm     |               | 0/0/100 |           |      | т    |      | R     | RTU_Device 0           | -                         | -                         | 1      | 99: Error comm | -         | -       | -   |
| 2   |              | Comm Error De | 1.005: alarm     |               | 0/0/101 |           |      | т    |      | R     | RTU_Device 1           | -                         | -                         | 1      | 99: Error comm | -         | -       | -   |
| 3   |              | Comm Error De | 1.005: alarm     |               | 0/0/102 |           |      | т    |      | R     | RTU_Device 2           | -                         | •                         | 1      | 99: Error comm | ÷         | -       | -   |
| 4   | $\checkmark$ | On_Off_R      | 1.001: switch    |               | 0/0/1   |           |      | т    |      | R     | RTU_Device 0           | 1: Read Coils             | -                         | 1      | -              | -         | 0       | -   |
| 5   | $\checkmark$ | On_Off_W      | 1.001: switch    |               | 0/0/2   |           | U    |      | W    |       | RTU_Device 0           | -                         | 5: Write Single Coil      | 1      | -              | -         | 1       | -   |
| 6   | $\checkmark$ | On_Off_RW     | 1.001: switch    |               | 0/0/3   |           | U    | т    | W    | R     | RTU_Device 0           | 1: Read Coils             | 5: Write Single Coil      | 1      | -              | -         | 2       | -   |
| 7   | $\checkmark$ | Temp_R        | 9.001: temperat  | ure (C)       | 0/0/4   |           |      | т    |      | R     | RTU_Device 1           | 3: Read Holding Registers |                           | 16     | 0: Unsigned    | 0: Big En | 0       | -   |
| 8   | $\checkmark$ | Temp_W        | 9.001: temperat  | ure (C)       | 0/0/5   |           | U    |      | W    |       | RTU_Device 1           |                           | 6: Write Single Register  | 16     | 0: Unsigned    | 0: Big En | 1       | -   |
| 9   | $\checkmark$ | Temp_RW       | 9.001: temperat  | ure (C)       | 0/0/6   |           | U    | т    | W    | R     | RTU_Device 1           | 3: Read Holding Registers | 6: Write Single Register  | 16     | 0: Unsigned    | 0: Big En | 2       | -   |
| 10  | $\checkmark$ | Counter_R     | 5.010: counter p | oulses (0255) | 0/0/7   |           |      | т    |      | R     | RTU_Device 2           | 3: Read Holding Registers | -                         | 32     | 0: Unsigned    | 0: Big En | 0       | -   |
| 11  | $\checkmark$ | Counter_W     | 5.010: counter p | oulses (0255) | 0/0/8   |           | U    |      | W    |       | RTU_Device 2           |                           | 16: Write Multiple Regist | 32     | 0: Unsigned    | 0: Big En | 2       | -   |
| 12  | $\checkmark$ | Counter_RW    | 5.010: counter p | oulses (0255) | 0/0/9   |           | U    | т    | W    | R     | RTU_Device 2           | 3: Read Holding Registers | 16: Write Multiple Regist | 32     | 0: Unsigned    | 0: Big En | 4       | -   |

| Active signals: 12 / - | Edit Columns | Import | Export       | АA     | t         | 1     | + (N)     | 1 🗘       | •      | Check table        |
|------------------------|--------------|--------|--------------|--------|-----------|-------|-----------|-----------|--------|--------------------|
| K Not Connected        |              | BMS F  | Protocol: Kl | NX 🛛 D | levice Pr | otoco | ol: ModBu | us Master | ■ 6/6, | 5/2017 12:45:23 PM |

Figure 7.1 Default view

### 7.1 Extra functions

Find below a list of extra functions or tools available in the Signals view.

# 7.1.1 Edit Columns

It shows/hides columns on the Signal table to help the integration tasks.

|             | Select Visible Colum | ins           |
|-------------|----------------------|---------------|
| Common      | KNX                  | ModBus Master |
| <b>_</b> #  | Data Type            | #             |
| Active      | DPT                  | Device        |
| Description | Sending              | Read Func     |
| Conversions | Listening            | Write Func    |
|             | U                    | # Bits        |
|             | T                    | Format        |
|             | Ri                   | ByteOrder     |
|             | W I                  | Address       |
|             | R                    | Bit           |
|             | Priority             |               |
|             |                      |               |
|             |                      |               |
|             |                      |               |
|             |                      |               |
|             |                      | Save Cancel   |

Figure 7.2 Edit Columns view

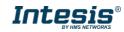

#### 7.1.2 Import Import

Import previous exported Excel files to the project. This can be useful in case you want to manage some special configuration on Excel to speed up the signals list creation. Notice that this will need to be used in very few scenarios as the Configuration Tool already offers lots of options and tips to create the signal's table in a fast and easy way.

|       |           | Import          |               |
|-------|-----------|-----------------|---------------|
| Excel | Filename: | Browse          |               |
|       |           | Replace signals | Import Cancel |

Notice that there are two Import options: Replace and Add Signals.

- **Replace:** This will replace (overwrite) current signals in the Signal table.
- Add Signals: This will add the imported signals to the Signal table without replacing the current ones.

#### 7.1.3 Export Export

This function will allow two different types of exportations: *Excel* and *EDE*.

• **Excel:** This will export the Signal table into Excel format to allow extra manipulation or consultation from Excel. This may be helpful to share integration information with other integrators that do not have the Configuration Tool.

### 7.1.4 Font size AA

It changes the font size to help on the visualization. It is a toggle function: on each click it will change from big to small and vice versa.

#### 7.1.5 Move Up/Down

It moves one row Up or Down the selected signal inside the Signal table on each click.

### 7.1.6 Add Multiple Rows + (N) 1

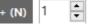

1

It adds new signals to the Signal table. The number of new signals can be selected in the text box.

#### 7.1.7 Delete Rows

-

It deletes the selected rows. If it is required to erase more than one signal (row), select them previously and then press the *Delete Rows* button to erase all selected rows.

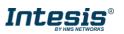

#### 7.1.8 Check Table

Check table

This option verifies that the current configuration in the Signal Table is OK from a theoretical point of view. That means that this check will not include integration issues related to bad addresses, mistakes or confusions of the integrator's information. It will only check that the standard defined conditions and properties are fulfilled.

#### 7.2 Signals configuration

Next, there is the description for common and KNX specific parameters to be configured on each signal.

| Ног | me | Project      | Tools Help    |           |                | new_project.ibma | aps - Intesis | Box MAPS  | ; |   |     |     |      |          |
|-----|----|--------------|---------------|-----------|----------------|------------------|---------------|-----------|---|---|-----|-----|------|----------|
|     |    | Ø            |               | ٠,        |                |                  |               | 1         |   |   |     | -M  | -    | Int      |
|     | Co | nnectio      | n Con         | figuratio | n              | Signals          | Receive       | e / Send  |   |   | Dia | gno | stic | :        |
|     |    |              |               |           |                |                  | KNX           |           |   |   |     |     |      |          |
|     | #  | Active       | Description   | Data Ty   |                | DPT              | Sending       | Listening | U | т | Ri  | w   | R    | Priority |
| ۰.  | 1  |              | Comm Error De | 0         | 1.005: alarm   |                  | 0/0/100       |           |   | Т |     |     | R    | 3: Low   |
|     | 2  |              | Comm Error De | 0         | 1.005: alarm   |                  | 0/0/101       |           |   | Т |     |     | R    | 3: Low   |
|     | 3  |              | Comm Error De | 0         | 1.005: alarm   |                  | 0/0/102       |           |   | Т |     |     | R    | 3: Low   |
|     | 4  | $\checkmark$ | On_Off_R      | 0         | 1.001: switch  |                  | 0/0/1         |           |   | Т |     |     | R    | 3: Low   |
|     | 5  | $\checkmark$ | On_Off_W      | 0         | 1.001: switch  |                  | 0/0/2         |           | U |   |     | W   |      | 3: Low   |
|     | 6  | $\checkmark$ | On_Off_RW     | 0         | 1.001: switch  |                  | 0/0/3         |           | U | Т |     | W   | R    | 3: Low   |
|     | 7  | $\checkmark$ | Temp_R        | 8         | 9.001: tempera | ture (C)         | 0/0/4         |           |   | Т |     |     | R    | 3: Low   |
|     | 8  | $\checkmark$ | Temp_W        | 8         | 9.001: tempera | ture (C)         | 0/0/5         |           | U |   |     | W   |      | 3: Low   |
|     | 9  | $\checkmark$ | Temp_RW       | 8         | 9.001: tempera | ture (C)         | 0/0/6         |           | U | Т |     | W   | R    | 3: Low   |
|     | 10 | $\checkmark$ | Counter_R     | 7         | 5.010: counter | pulses (0255)    | 0/0/7         |           |   | Т |     |     | R    | 3: Low   |
|     | 11 | $\checkmark$ | Counter_W     | 7         | 5.010: counter | pulses (0255)    | 0/0/8         |           | U |   |     | W   |      | 3: Low   |
|     | 12 | $\checkmark$ | Counter_RW    | 7         | 5.010: counter | pulses (0255)    | 0/0/9         |           | U | Т |     | W   | R    | 3: Low   |

#### 1. Active

If selected, the signal will be considered in the configuration and will be downloaded to the Gateway as active.

#### 2. Description

Descriptive name of the signal. It is only used for information purposes.

#### 3. Data Type

EIS data type corresponding to the selected DPT column. Not editable, just for information.

#### 4. DPT

Select the KNX Data Point Type (DPT) to be used for each signal or KNX communication object.

#### 5. Sending

KNX sending group address associated to the communication object. 2 (P/S) and 3 (P/I/S) level format is supported.

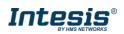

#### 6. Listening

**7.** KNX listening group address associated to the communication object. 2 (P/S) and 3 (P/I/S) level format is supported. More than one group address can be used, comma separated.

#### 8. U

If selected, the KNX Communication Object will be updated after a KNX bus failure.

#### 9. T

If selected, the KNX Communication Object will be updated when a transmit telegrams are sent from KNX.

#### 10. Ri

If selected, the KNX Communication Object will be updated on initialization.

#### 11. W

If selected, the KNX Communication Object is ready to be written from KNX.

#### 12. R

If selected, the KNX Communication Object is ready to be read from KNX.

#### 13. Priority

Define the KNX priority for each KNX Communication Object. Values go from 0 to 3, being the '0' the one with the highest priority and 3 the one with the lowest priority.

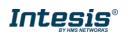

#### 7.3 Tips and tricks

#### 7.3.1 Text Edit

On editable cells, click on the cell. The text is going to be highlighted and it can then be modified.

#### 7.3.2 Multiple Values selection

- 1. Select using the left mouse button (clicking and dragging), the field of all the rows in the list which you want to change the values (must be consecutive rows). In case you want to use non-consecutive rows, use the CTRL+click option.
- 2. Click in the cell options icon.
- 3. A contextual menu with the possible values will show up.
- 4. Select the desired value.
- 5. All the selected cells are going to be changed to the chosen value

| -                          | 16 | 0: Unsigned                                                                      | 0: Big En 0 |
|----------------------------|----|----------------------------------------------------------------------------------|-------------|
| 6: Write 1 analog register | 16 | 1: Signed (C2)                                                                   | 0: Big En 1 |
| 6: Write 1 analog register | 16 | 1: Signed (C2)                                                                   | 0: Big En 0 |
| 6: Write 1 analog register | 16 | 1: Signed (C2)                                                                   | 0: Big En 0 |
| 6: Write 1 analog register | 16 | 1: Signed (C2)                                                                   | 0: Big En 2 |
| 16: Write multiple analo   | 32 | 1: Signed (C2) 🔻                                                                 | 0: Big En 4 |
|                            |    | -<br>0: Unsigned<br>1: Signed (C2)<br>2: Signed (C1)<br>3: Float<br>4: BitFields |             |

Figure 7.3 Multiple value selection

#### 7.3.3 Auto numeration

In some cells values, can be either modified one by one or auto numerated. To do so follow the steps below:

- 1. Select using the left mouse button (clicking and dragging), the field of all the rows in the list which you want to automatically assign values (must be consecutive rows). In case you want to use non-consecutive rows, use the CTRL+click option.
- 2. Click right mouse button over the selected fields and select *Auto Enumeration* option from the pop-up menu that will appear.

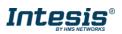

|                 | 1                     | aa: Ellor Comm | -          | - | -            |
|-----------------|-----------------------|----------------|------------|---|--------------|
|                 | 16                    | 0: Unsigned    | 0: Big En  | 0 | -            |
| analog register | 16                    | 1: Signed (C2) | 0: Big En  | 1 | -            |
| analog register | 16                    | 1: Signed (C2) | 0: Big En  | 0 | -            |
| analog register | 16                    | 1: Signed (C2) | 0: Big En  | 0 | -            |
| analog register | 16                    | 1: Signed (C2) | 0: Big En  | 2 | -            |
| nultiple analo  | 32                    | 1: Signed (C2) | 0: Big En  | 4 | Ι <u>Ξ</u> - |
|                 | Auto En<br>Start Valu | -              | eters<br>• |   |              |
| - L             |                       | OK Car         | ncel       |   |              |

Figure 7.4 Auto numeration selection

- 3. Enter the Start Value.
- 4. Enter the increment between consecutive assignments.

For example selecting 100 for the first value and an increment of 1, the values generated will be 100, 101, 102, 103, 104.. and so on. To assign the same value to all the rows (useful to assign the same Device number in the column *Dev* for some consecutive rows) just select the desired value and an increment of 0.

5. The values are changed accordingly.

| iv. | o, onsigned    | o, org. crim | v   |   |
|-----|----------------|--------------|-----|---|
| 16  | 1: Signed (C2) | 0: Big En    | 100 | - |
| 16  | 1: Signed (C2) | 0: Big En    | 101 | - |
| 16  | 1: Signed (C2) | 0: Big En    | 102 | - |
| 16  | 1: Signed (C2) | 0: Big En    | 103 | - |
| 32  | 1: Signed (C2) | 0: Big En    | 104 | - |

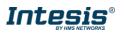

# 8. Send/Receive

#### 8.1 Send

This option will send the current configuration to the Gateway.

If the project was not saved, it will ask you first to save the changes and afterwards starts the download.

| <b>Home</b> Project Tools | Help                                    | new_project.ibn                                          | naps - IntesisBox MAPS |                          | ± _ □ × |
|---------------------------|-----------------------------------------|----------------------------------------------------------|------------------------|--------------------------|---------|
| Connection                | Configuration                           | Signals                                                  | Receive / Send         | <b>₩</b> -<br>Diagnostic |         |
| Send                      | Send Configuratio                       | -                                                        | Receive y Sena         | Diagnostic               |         |
| Receive                   | Send the current confi<br>your Gateway. | guration project on the Co<br>configuration tool and the | -                      |                          |         |

Figure 8.1 Button Bar

#### 8.2 Receive

This option will download the current configuration from the Gateway to be stored in the PC.

|                    |                       | new_project.ib                                          | maps - IntesisBox MAPS |            | ⊥ _ □ ×      |
|--------------------|-----------------------|---------------------------------------------------------|------------------------|------------|--------------|
| Home Project Tools | Help                  |                                                         |                        |            |              |
| ø                  | *                     |                                                         | 127                    | -M-        | IntesisBox 🖬 |
| Connection         | Configuration         | Signals                                                 | Receive / Send         | Diagnostic | MAPS         |
| Send               |                       |                                                         |                        |            |              |
|                    | Receive Configura     | tion                                                    |                        |            |              |
| Receive            | Configuration Tool.   | nfiguration project in you<br>Configuration Tool and th |                        |            |              |
|                    | connected before proc |                                                         |                        |            |              |
|                    |                       |                                                         | Receive                |            |              |

Figure 8.2 Button Bar

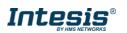

# 9. Diagnostic

To help integrators in the commissioning tasks and troubleshooting, the Configuration Tool offers some specific tools and viewers.

In order to start using the diagnostic tools, connection with the Gateway is required.

The Diagnostic section is composed by two main parts: Tools and Viewer.

| Ø                                | *                                                 |                                                                                                    |           |            |                       |         | Ir        | nte | sis  | Bo | X   | •   |
|----------------------------------|---------------------------------------------------|----------------------------------------------------------------------------------------------------|-----------|------------|-----------------------|---------|-----------|-----|------|----|-----|-----|
| Connection                       | Configuration                                     | Signals *                                                                                                    | Receive / | Send       | Diagnostic            |         |           |     |      | м  | APS | •   |
| ₽ Console                        | -                                                 | KNX Viewer                                                                                                    | •         | Signals    | Viewer                |         |           |     |      |    |     |     |
|                                  | abled 🔲 AutoScroll                                | Clear 🗌 Enabled 🔲 A                                                                                                    | utoScroll | Clear Valu | es C                  |         |           |     |      |    |     |     |
| > Initializin<br>> Reading CFG   |                                                   | < 0KX:COMMS=0<br>< 0KX:DEBUG=0                                                                                                    | ^         | # DPT      |                       | Sending | Listening | U   | T Ri | W  | R   | Dev |
| > CFGFILE SIZE                   | LE ERROR: -1                                      | < 0KX:SPONS=1                                                                                                    |           | 1 1.005:   | alarm                 | 0/0/100 |           |     | т    |    | R   | RTU |
|                                  | <pre>bilityID default c ace CC:3F:1D:01:08:</pre> | > 0KX:OK<br>< 0KX:SPONS=0                                                                                                    |           | 2 1.005:   | alarm                 | 0/0/101 |           |     | т    |    | R   | RTU |
| > INFO:STATUS                    |                                                   | < 0KX:COMMS=0                                                                                                    |           | 3 1.005:   | alarm                 | 0/0/102 |           |     | Т    |    | R   | RTU |
| > INFO:END<br>< INFO?            |                                                   | < 0KX:DEBUG=0<br>> 0KX:OK                                                                                                    |           | 4 1.001:   | switch                | 0/0/1   |           |     | Т    |    | R   | RT  |
| > SKTØ - OK                      | TROY (as associa)                                 | > 0KX:showTP1framesLev<br>> 0KX:OK                                                                                                    | /el=0     | 5 1.001:   | switch                | 0/0/2   |           | U   |      | W  |     | RTU |
|                                  | E:IBOX (no config)<br>0K2998 / 0006016112         | > 0KX:0K                                                                                                    |           | 6 1.001:   | switch                | 0/0/3   |           | U   | Т    | W  | R   | RTU |
| > INFO: APPNAM<br>> INFO: APPLIC | IE: IBOX-KNX-MBM                                  |                                                                                                    | ~         | 7 9.001:   | temperature (C)       | 0/0/4   |           |     | Т    |    | R   | RTU |
| > INFO:APPVE                     | RSION:1.0.0.0                                     | <                                                                                                    | >         | 8 9.001:   | temperature (C)       | 0/0/5   |           | U   |      | W  |     | RTI |
| > INFO:CFGFI<br>> INFO:CFGFI     | EDATE://                                          | ModBus Master Viewer                                                                                                    | <b>•</b>  | 9 9.001:   | temperature (C)       | 0/0/6   |           | U   | Т    | W  | R   | RTU |
| > INFO:MID:1                     |                                                   | Clear Enabled A                                                                                                    | utoScroll | 10 5.010:  | counter pulses (0255) | 0/0/7   |           |     | Т    |    | R   | RTU |
|                                  | :CC:3F:1D:01:08:37<br>192.168.100.169             | > 1MM:OK                                                                                                    | <b>A</b>  | 11 5.010:  | counter pulses (0255) | 0/0/8   |           | U   |      | W  |     | RTU |
| > INFO:NETMAS                    | SK:255.255.255.0                                  | < 1MM:SPONS=0                                                                                                    |           | 12 5.010:  | counter pulses (0255) | 0/0/9   |           | U   | т    | W  | R   | RTU |
| > INFO:NETDHO<br>> INFO:UPTIME   | :0000d 00:01:26<br>IME:06/06/2017 13:4            | <pre>&lt; limi:COMMS=0 &lt; limi:COMMS=0 &lt; limi:SPONS=1 &gt; limi:OK &lt; limi:SPONS=0 &lt; limi:COMS=0 &lt; limi:COMS=0 &gt; limi:COMS=0 &gt; limi:CK &gt; limi:OK &gt; limi:OK</pre> | 1         | K          |                       |         |           |     |      |    |     |     |

Figure 9.1 Diagnostic

### 9.1 Tools

The tool bar located in the left side of the window.

| Tool | ц. |
|------|----|
|      |    |
|      |    |
| - 19 |    |
| -    |    |

Figure 9.2 Tool bar

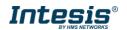

It offers 4 main tools:

#### 9.1.1 Hardware Test

It initiates a hardware test on the gateway to identify possible hardware issues. During the hardware test, standard communications with external and internal protocols will stop.

#### 9.1.2 Log

It sets the Configuration Tool into *logging mode*. This will record all information present in all viewers and zip it in a compressed file. This file can be then sent to the support team to help in any issue you may have.

#### 9.1.3 Commands

It is used to send specific commands to the Gateway, such as:

- INFO?: Requests general information from the Gateway
- RESET: Resets the Gateway
- Enable COMMS: Enable communications in all viewers
- Disable COMMS: Disables communications in all viewers

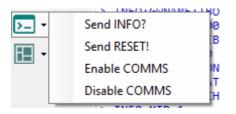

Figure 9.3 Available commands

#### 9.1.4 View preferences

It offers several viewers layouts to help the integrator checking the required information on each moment.

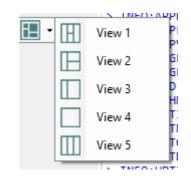

Figure 9.4 View selection

Notice that apart from the predefined options, the user will be able to place the different viewers according to its own needs manually.

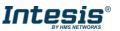

#### 9.2 Viewers

The Configuration Tool offers 3 different viewers to monitor communications: **Console, Internal Protocol (KNX)** and **External Protocol**.

On each viewer, there are some common options:

• Clear

It clears all information in the viewer.

• Enable

It enables/disables the information to be shown in the viewer. It may be helpful if information from a specific viewer is not required and communication payload is required to be reduced to improve other viewers' performance.

• Autoscroll

It enables/disables autoscroll on the specific viewer so when new information is received the viewer automatically will scroll down to allow last information to be visible.

#### 9.2.1 Console

It is used to display general information of the gateway not related to specific Internal or External protocol communication. Remember that the Gateway

| Clear Enabled AutoScroll  Clear AutoScroll  Clear AutoScroll  Clear AutoScroll  AutoScroll | Cons   | ole 👻                            |
|----------------------------------------------------------------------------------------------------|--------|----------------------------------|
| <pre>&gt; SKT0 - OK<br/>&gt; INFO:GWNAME:IBOX-BAC-MBUS<br/>&gt; INFO:SN:000K0000 / 00060170310015<br/>&gt; INFO:APPNAME:IBOX-BAC-MBUS<br/>&gt; INFO:APPUERSION:0.0.0.1<br/>&gt; INFO:CFGFILEDATE:11/05/2017 10:14:38<br/>&gt; INFO:CFGFILEDATE:11/05/2017 10:14:38<br/>&gt; INFO:CFGFILEXCHG:N<br/>&gt; INFO:CFGFILEXCHG:N<br/>&gt; INFO:ETHMAC:CC:3F:1D:00:00:03<br/>&gt; INFO:NETIP:192.168.100.144<br/>&gt; INFO:NETMASK:255.255.255.0<br/>&gt; INFO:NETGW:192.168.100.9<br/>&gt; INFO:NETGW:192.168.100.9<br/>&gt; INFO:NETDHCP:ON<br/>&gt; INFO:UPTIME:0000d 00:56:03<br/>&gt; INFO:DATETIME:01/01/1970 05:02:06</pre>                                                                                                    | Clear  | 🔲 Enabled 🔲 AutoScroll           |
| <pre>&gt; INFO:GWNAME:IBOX-BAC-MBUS<br/>&gt; INFO:GWNAME:IBOX-BAC-MBUS<br/>&gt; INFO:APPNAME:IBOX-BAC-MBUS<br/>&gt; INFO:APPVERSION:0.0.0.1<br/>&gt; INFO:CFGFILEDATE:11/05/2017 10:14:38<br/>&gt; INFO:CFGFILEXCHG:N<br/>&gt; INFO:MID:1<br/>&gt; INFO:NETHMAC:CC:3F:1D:00:00:03<br/>&gt; INFO:NETIP:192.168.100.144<br/>&gt; INFO:NETMASK:255.255.255.0<br/>&gt; INFO:NETGW:192.168.100.9<br/>&gt; INFO:NETGW:192.168.100.9<br/>&gt; INFO:NETDHCP:ON<br/>&gt; INFO:UPTIME:0000d 00:56:03<br/>&gt; INFO:DATETIME:01/01/1970 05:02:06</pre>                                                                                                    | < INFO | ?                                |
| <pre>&gt; INFO:SN:000K0000 / 00060170310015<br/>&gt; INFO:APPNAME:IBOX-BAC-MBUS<br/>&gt; INFO:APPLIC:10<br/>&gt; INFO:APPVERSION:0.0.0.1<br/>&gt; INFO:CFGFILEDATE:11/05/2017 10:14:38<br/>&gt; INFO:CFGFILEXCHG:N<br/>&gt; INFO:CFGFILEXCHG:N<br/>&gt; INFO:MID:1<br/>&gt; INFO:NETHMAC:CC:3F:1D:00:00:03<br/>&gt; INFO:NETIP:192.168.100.144<br/>&gt; INFO:NETTMASK:255.255.255.0<br/>&gt; INFO:NETGW:192.168.100.9<br/>&gt; INFO:NETGW:192.168.100.9<br/>&gt; INFO:UPTIME:0000d 00:56:03<br/>&gt; INFO:UPTIME:0000d 00:56:03<br/>&gt; INFO:DATETIME:01/01/1970 05:02:06</pre>                                                                                                    | > SKT0 | - OK                             |
| <pre>&gt; INFO:APPNAME:IBOX-BAC-MBUS<br/>&gt; INFO:APPLIC:10<br/>&gt; INFO:APPVERSION:0.0.0.1<br/>&gt; INFO:CFGFILEDATE:11/05/2017 10:14:38<br/>&gt; INFO:CFGFILEXCHG:N<br/>&gt; INFO:MID:1<br/>&gt; INFO:ETHMAC:CC:3F:1D:00:00:03<br/>&gt; INFO:NETIP:192.168.100.144<br/>&gt; INFO:NETTMASK:255.255.255.0<br/>&gt; INFO:NETGW:192.168.100.9<br/>&gt; INFO:NETGW:192.168.100.9<br/>&gt; INFO:NETGW:192.168.100.9<br/>&gt; INFO:UPTIME:0000d 00:56:03<br/>&gt; INFO:UPTIME:0000d 00:56:03<br/>&gt; INFO:DATETIME:01/01/1970 05:02:06</pre>                                                                                                    | > INFO | : GWNAME : IBOX-BAC-MBUS         |
| <pre>&gt; INFO:APPLIC:10<br/>&gt; INFO:APPVERSION:0.0.0.1<br/>&gt; INFO:CFGFILEDATE:11/05/2017 10:14:38<br/>&gt; INFO:CFGFILEXCHG:N<br/>&gt; INFO:MID:1<br/>&gt; INFO:ETHMAC:CC:3F:1D:00:00:03<br/>&gt; INFO:NETIP:192.168.100.144<br/>&gt; INFO:NETIP:192.168.100.9<br/>&gt; INFO:NETGW:192.168.100.9<br/>&gt; INFO:NETDHCP:ON<br/>&gt; INFO:UPTIME:0000d 00:56:03<br/>&gt; INFO:DATETIME:01/01/1970 05:02:06</pre>                                                                                                    | > INFO | :SN:000K0000 / 00060170310015    |
| <pre>&gt; INF0:APPVERSION:0.0.0.1<br/>&gt; INF0:CFGFILEDATE:11/05/2017 10:14:38<br/>&gt; INF0:CFGFILEXCHG:N<br/>&gt; INF0:MID:1<br/>&gt; INF0:ETHMAC:CC:3F:1D:00:00:03<br/>&gt; INF0:NETIP:192.168.100.144<br/>&gt; INF0:NETMASK:255.255.255.0<br/>&gt; INF0:NETGM:192.168.100.9<br/>&gt; INF0:NETDHCP:0N<br/>&gt; INF0:UPTIME:0000d 00:56:03<br/>&gt; INF0:DATETIME:01/01/1970 05:02:06</pre>                                                                                                    | > INFO | : APPNAME : IBOX-BAC-MBUS        |
| <pre>&gt; INFO:CFGFILEDATE:11/05/2017 10:14:38<br/>&gt; INFO:CFGFILEXCHG:N<br/>&gt; INFO:MID:1<br/>&gt; INFO:ETHMAC:CC:3F:1D:00:00:03<br/>&gt; INFO:NETIP:192.168.100.144<br/>&gt; INFO:NETMASK:255.255.255.0<br/>&gt; INFO:NETGW:192.168.100.9<br/>&gt; INFO:NETGW:192.168.100.9<br/>&gt; INFO:NETDHCP:ON<br/>&gt; INFO:UPTIME:0000d 00:56:03<br/>&gt; INFO:DATETIME:01/01/1970 05:02:06</pre>                                                                                                    | > INFO | :APPLIC:10                       |
| <pre>&gt; INFO:CFGFILEXCHG:N<br/>&gt; INFO:MID:1<br/>&gt; INFO:ETHMAC:CC:3F:1D:00:00:03<br/>&gt; INFO:NETIP:192.168.100.144<br/>&gt; INFO:NETMASK:255.255.255.0<br/>&gt; INFO:NETGW:192.168.100.9<br/>&gt; INFO:NETDHCP:ON<br/>&gt; INFO:UPTIME:0000d 00:56:03<br/>&gt; INFO:DATETIME:01/01/1970 05:02:06</pre>                                                                                                    | > INFO | :APPVERSION:0.0.0.1              |
| <pre>&gt; INFO:MID:1<br/>&gt; INFO:ETHMAC:CC:3F:1D:00:00:03<br/>&gt; INFO:NETIP:192.168.100.144<br/>&gt; INFO:NETMASK:255.255.255.0<br/>&gt; INFO:NETGW:192.168.100.9<br/>&gt; INFO:NETDHCP:ON<br/>&gt; INFO:UPTIME:0000d 00:56:03<br/>&gt; INFO:UPTIME:0000d 00:56:03<br/>&gt; INFO:DATETIME:01/01/1970 05:02:06</pre>                                                                                                    | > INFO | :CFGFILEDATE:11/05/2017 10:14:38 |
| <pre>&gt; INFO:ETHMAC:CC:3F:1D:00:00:03<br/>&gt; INFO:NETIP:192.168.100.144<br/>&gt; INFO:NETMASK:255.255.255.0<br/>&gt; INFO:NETGW:192.168.100.9<br/>&gt; INFO:NETDHCP:ON<br/>&gt; INFO:UPTIME:0000d 00:56:03<br/>&gt; INFO:DATETIME:01/01/1970 05:02:06</pre>                                                                                                    | > INFO | :CFGFILEXCHG:N                   |
| <pre>&gt; INFO:NETIP:192.168.100.144 &gt; INFO:NETMASK:255.255.255.0 &gt; INFO:NETGW:192.168.100.9 &gt; INFO:NETDHCP:ON &gt; INFO:UPTIME:0000d 00:56:03 &gt; INFO:DATETIME:01/01/1970 05:02:06</pre>                                                                                                    | > INFO | :MID:1                           |
| <pre>&gt; INFO:NETMASK:255.255.255.0 &gt; INFO:NETGW:192.168.100.9 &gt; INFO:NETDHCP:ON &gt; INFO:UPTIME:0000d 00:56:03 &gt; INFO:DATETIME:01/01/1970 05:02:06</pre>                                                                                                    | > INFO | :ETHMAC:CC:3F:1D:00:00:03        |
| <pre>&gt; INFO:NETGW:192.168.100.9<br/>&gt; INFO:NETDHCP:ON<br/>&gt; INFO:UPTIME:0000d 00:56:03<br/>&gt; INFO:DATETIME:01/01/1970 05:02:06</pre>                                                                                                    | > INFO | :NETIP:192.168.100.144           |
| <pre>&gt; INFO:NETDHCP:ON<br/>&gt; INFO:UPTIME:0000d 00:56:03<br/>&gt; INFO:DATETIME:01/01/1970 05:02:06</pre>                                                                                                    | > INFO | :NETMASK:255.255.0               |
| > INFO:UPTIME:0000d 00:56:03<br>> INFO:DATETIME:01/01/1970 05:02:06                                                                                                    | > INFO | :NETGW:192.168.100.9             |
| > INFO:DATETIME:01/01/1970 05:02:06                                                                                                    | > INFO | : NETDHCP : ON                   |
|                                                                                                    | > INFO | :UPTIME:0000d 00:56:03           |
|                                                                                                    | > INFO | :DATETIME:01/01/1970 05:02:06    |
| > INFO:STATUS:RUNNING                                                                                                    | > INFO | :STATUS:RUNNING                  |
| > INFO:END                                                                                                    | > INFO | : END                            |

Figure 9.5 Console View

#### 9.2.2 KNX Viewer

To monitor the KNX bus, the software needs to be connected to the Gateway. It shows frames related to the KNX communication.

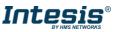

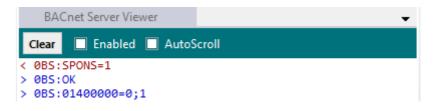

Figure 9.6 Console View

#### 9.2.3 External Protocol Viewer

To monitor the External protocol bus, the software needs to be connected to the Gateway. It shoes frames related to the External protocol communication.

#### 9.2.4 Signals Viewer

To supervise the configured signals, either being connected to the Gateway or not, check the Signals Viewer window. This window shows all active signals within the gateway with its main configuration parameters and its real-time value (if connected to the Gateway).

| Sig  | jnals Viewer        |        |          |                |                          |                            |         |          |              |             |
|------|---------------------|--------|----------|----------------|--------------------------|----------------------------|---------|----------|--------------|-------------|
| Clea | r Values C          |        |          |                | Signals Viewer           |                            |         |          |              |             |
| #    | Name                | Туре   | Instance | Device         | Read Func                | Write Func                 | Address | Priority | BACnet Serve | ModBus Mast |
| 1    | Comm Error Device 0 | 3: BI  |          | 0 RTU_Device 0 | -                        | -                          | -       |          |              |             |
| 2    | Comm Error Device 1 | 3: BI  |          | 1 RTU_Device 1 | -                        | -                          | -       |          |              |             |
| 3    | Comm Error Device 2 | 3: BI  |          | 2 RTU_Device 2 | -                        | -                          | -       |          |              |             |
| 4    | Analog Input        | 0: AI  |          | 0 RTU_Device 0 | 3: Read analog registers | -                          | 0       |          |              |             |
| 5    | Analog Output       | 1: AO  |          | 0 RTU_Device 0 | -                        | 6: Write 1 analog register | 1       | 16 -     |              |             |
| 6    | Analog Value        | 2: AV  |          | 0 RTU_Device 0 | 3: Read analog registers | 6: Write 1 analog register | 2       |          |              |             |
| 7    | Binary Input        | 3: BI  |          | 3 RTU_Device 1 | 1: Read digital outputs  | -                          | 0       |          |              |             |
| 8    | Binary Output       | 4: BO  |          | 0 RTU_Device 1 | -                        | 5: Write 1 digital output  | 1       | 16 -     |              |             |
| 9    | Binary Value        | 5: BV  |          | 0 RTU_Device 1 | 1: Read digital outputs  | 5: Write 1 digital output  | 2       |          |              |             |
| 10   | Multistate Input    | 13: MI |          | 0 RTU_Device 2 | 3: Read analog registers | -                          | 0       |          |              |             |
| 11   | Multistate Output   | 14: MO |          | 0 RTU_Device 2 | -                        | 16: Write multiple analo   | 2       | 16 -     |              |             |
| 12   | Multistate Value    | 19: MV |          | 0 RTU_Device 2 | 3: Read analog registers | 16: Write multiple analo   | 4       |          |              |             |

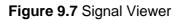

If you connect to the Intesis when it's been running for a certain time, you should press the *Refresh* button to get updated values.

In order to force a specific value to a signal, double-click its *Value* field. This will display a dialog in which the desired value can be entered. This change will be transferred to the internal and External Protocol depending on their configurations (more information in the signals configuration of the User Manual of the Used Intesis.

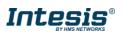

#### 9.2.5 Filtering

To improve the visualization in the diagnostic section, a filtering mode is available. This filtering mode is selectable right clicking on the bus viewer.

| Console                                                                                      | •                                                                                                    |
|----------------------------------------------------------------------------------------------|----------------------------------------------------------------------------------------------------|
| Clear 🗹 AutoScroll                                                                           |                                                                                                    |
| > INFO:CFGFILEXC<br>> INFO:MID:1<br>> INFO:ETHMAC:CC<br>> INFO:NETIP:192<br>> INFO:NETMASK:2 | 00000000<br>BS-DALI<br>.2.0<br>Copy selected to clipboard<br>Copy all to clipboard<br>Enable filter<br>Filter configuration<br>0:01:33<br>/1970 23:19:36 |

Figure 9.8 Filter contextual menu

• Copy selected to clipboard It copies to clipboard the selected information.

| > INFO:APPVERSION:1.0  |                                        |   |  |  |  |  |  |
|------------------------|----------------------------------------|---|--|--|--|--|--|
| > INFO:CFGFILEDATE:12, | /03/2019 12:13:24                      |   |  |  |  |  |  |
| > INFO:CFGFILEXCHG:    |                                        |   |  |  |  |  |  |
| > INFO:MID:1           | Copy selected to clipboard             |   |  |  |  |  |  |
| > INFO:ETHMAC:CC:3F    |                                        |   |  |  |  |  |  |
| > INFO:NETIP:192.16    | Copy all to clipboard                  |   |  |  |  |  |  |
| > INFO:NETMASK:255.    |                                        | 1 |  |  |  |  |  |
| > INFO:NETGW:0.0.0.    | Enable filter                          |   |  |  |  |  |  |
| > INFO:NETDHCP:OFF     | Filter configuration                   |   |  |  |  |  |  |
| > INFO:UPTIME:0000d    | INFO:UPTIME:0000d Filter configuration |   |  |  |  |  |  |
| > TNFO:DATETTMF:15/02  | /1970 23:19:36                         | - |  |  |  |  |  |

Figure 9.9 Copy selected to clipboard

If no lines are selected, the option *Copy selected to clipboard* is grayed out.

#### • Copy all to clipboard

It copies all information in the bus viewer to the clipboard.

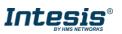

#### • Enable filter

It enables/disables the configured filters. Click on the *Filter configuration* option to properly configure the filter.

| F                       | ilter Configurat               | ion                  |
|-------------------------|--------------------------------|----------------------|
| Search Condition        |                                |                      |
| Filter Type             | <ul> <li>Plain text</li> </ul> | O Regular Expression |
| Search Condition String |                                |                      |
| Display                 |                                |                      |
| Visualization Options   | • Filter                       | ⊖ Highlight          |
|                         |                                | Apply Cancel         |
|                         |                                |                      |

#### • Search condition

The software offers two different types of filter:

i. Plain Text

It searches all communication frames including the plain text introduced in the *Search Condition String*.

#### ii. Regular expressions

It searches all communication frames fulfilling the regular expression in the *Search Condition String*. If you are not familiar with regular expressions, we recommend the use of the Plain Text option.

#### • Display

There are two options regarding on how to show the filtered frames:

#### a) Filter

It removes all communication frames that do not fulfills the filter condition selected in the *Search Condition*.

#### b) Highlight

It only highlights the communication frames that fulfils the filter condition selected in the *Search Condition*.

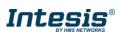

# **10. External protocols**

#### 10.1 Modbus Master

#### **10.1.1 Standard Configuration**

| <b>Home</b> Project Tools | Help                                        |             |                                                        |                                                       |
|---------------------------|---------------------------------------------|-------------|--------------------------------------------------------|-------------------------------------------------------|
| ø                         | *                                           |             |                                                        | -M-                                                   |
| Connection                | Configuration                               | Signals     | Receive / Senc                                         | l Diagnostic                                          |
| General                   | Gateway Configu                             | iration     |                                                        |                                                       |
| BACnet Server             | Modbus Type                                 | ● RTU 🔿 TC  | CP 🔘 Both                                              |                                                       |
| ModBus Master             | RTU Devices Con                             | figuration  | Baudrate<br>Data type<br>Time InterFrame<br>Add Device | 9600 v<br>8bit / None / 1 v<br>60 ms<br>1 v<br>Create |
|                           | Modbus Poll Rec                             | ords        |                                                        |                                                       |
|                           | Enable Poll Records<br>Poll Records Configu | Tation View |                                                        |                                                       |

Figure 10.1 Modbus Master configuration

#### 1. Modbus Type

Select the type of Modbus communication required with the Modbus Slave devices:

1. Modbus RTU

Modbus connection through EIA485.

2. Modbus TCP

Modbus connection through Ethernet. More than one Modbus master device allowed.

3. Both

Modbus RTU and Modbus TCP connections active and allowed simultaneously.

2. RTU devices configuration

Depending on selection made on Modbus type parameter, different options will be available.

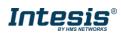

#### 1. Modbus RTU

There are two main sections to configure: the node and the device itself.

For the node, the user can configure the following parameters:

#### • Baud rate

Defines the communication speed for the RTU communication. Values from 2400 to 115200 bps

• Data Type 8 bits of data / Parity / Stop bits

#### • Time Interframe

Minimum time between received frame and sent frame. Values from 0 to 2000 ms.

• Add Device Creates new devices to be included in the configuration.

| Modbus Type                                                                                                    | ● RTU ○ TCP | O Both                                   |                                  |   |
|----------------------------------------------------------------------------------------------------|-------------|------------------------------------------|----------------------------------|---|
| RTU Devices Configurat                                                                                                    | tion        |                                          |                                  |   |
| The second second seco |             | Baudrate<br>Data type<br>Time InterFrame | 9600<br>8bit / None / 1<br>60 ms | ~ |
|                                                                                                    |             | Add Device                               | 1 🗘 Create                       |   |
|                                                                                                    |             |                                          |                                  |   |

Figure 10.2 Modbus RTU node configuration

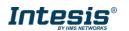

For each slave device, the user can configure the following parameters:

| RTU Devices Configuration |                |           |
|---------------------------|----------------|-----------|
| □ RTU Node                | Device Name    | Device 0  |
| Device 0                  | Slave Number   | 10 📮      |
| Device 2                  | Delete Device  | Delete    |
|                           | Device Timeout | 1000 🌲 ms |
|                           |                |           |
|                           |                |           |
|                           |                |           |
|                           |                |           |
|                           |                |           |

Figure 10.3 Modbus RTU device configuration

- Device Name Descriptive name for the Modbus RTU slave device
- Slave Number
   Modbus slave address
- **Delete Device** These options delete the current selected device
- **Device Timeout** Time to wait before sending a timeout message if there is no response from the slave device.

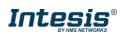

#### 2. Modbus TCP

For the Modbus TCP, the following standard parameters can be configured:

- Name
   Descriptive device name
- IP for the Modbus TCP server to connect
- Port

Port for the Modbus TCP server to connect. By default, it is 502 (standard)

Add Device

Adds as many devices as the ones set in the combo box.

| Modbus Type              | ○ RTU ● TCP | ⊖ Both          |                |
|--------------------------|-------------|-----------------|----------------|
| RTU Devices Configu      | iration     |                 |                |
|                          |             | Name            | Node 0         |
| <b>N</b> ode 0 (192.168. | 100.65:502) | IP              | 192.168.100.65 |
|                          |             | Port            | 502            |
|                          |             | Add Device      | 1 🕂 Create     |
|                          |             | Advanced Con    | figuration     |
|                          |             | Time InterFrame | 10 🔹 ms        |
|                          |             | Retry Timeout   | 5000 🔹 ms      |
|                          |             | Conn. Timeout   | 10000 🚔 ms     |
|                          |             | Rx Timeout      | 5000 🚔 ms      |
| Add Node                 | Delete Node | Time Slave Chg  | 100 🌲 ms       |

Figure 10.4 Modbus TCP node configuration

Moreover, the following advanced settings can be configured too:

• Time Interframe

Minimum time between received frame and sent frame. Values from 0 to 10000 ms.

Retry Timeout

Minimum time before launching a retry frame after no response on the TCP connection. Values from 0 to 30000 ms

Conn. Timeout
 Minimum time before launching an error message after no TCP connection.
 Values from 0 to 30000 ms

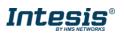

#### • Rx. Timeout

Minimum time before launching an error message after no TCP frames received, but TCP connection is OK. Values from 0 to 30000 ms

#### • Time Slave Chg

Minimum time of silence when changing from one slave device to another.

Values from 0 to 10000 ms

#### 3. Both

In this case, simply both options are active and enabled.

| Modbus Type           | ⊖ RTU ⊖ TCP | Both                                         |                                                                          |
|-----------------------|-------------|----------------------------------------------|--------------------------------------------------------------------------|
| RTU Devices Configura | ition       |                                              |                                                                          |
|                       | .65;502)    | Name<br>IP<br>Port<br>Add Device             | Node 0       192.168.100.65       502       ↓       1     ↓       Create |
|                       |             | Advanced Con<br>Time InterFrame              | 10 🗭 ms                                                                  |
|                       |             | Retry Timeout<br>Conn. Timeout<br>Rx Timeout | 5000 • ms<br>10000 • ms<br>5000 • ms                                     |
| Add Node              | Delete Node | Time Slave Chg                               | 100 🔹 ms                                                                 |

Figure 10.5 Modbus TCP node configuration

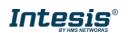

#### 3. Modbus Poll Records

The gateway allows the use of Modbus Poll Records.

Available options for poll records will be shown in the Poll Records window according to the current Modbus configuration.

| ⊡√ RTU Node              |                   | Poll Records                                                                                |          |          |            |            |                  |  |  |
|--------------------------|-------------------|---------------------------------------------------------------------------------------------|----------|----------|------------|------------|------------------|--|--|
| Device 0                 | Poll Records      | Poll Records Configuration                                                                  |          |          |            |            |                  |  |  |
| Device 1<br>Device 2<br> |                   | Allow using polling records with missing registers<br>Maximum registers in a Polling Record |          |          |            |            | Enabled          |  |  |
|                          | Poll Records      | Poll Records Preview                                                                        |          |          |            |            |                  |  |  |
|                          | Fill the table wi | Fill the table with generated poll records                                                  |          |          |            | Genera     | Generate Preview |  |  |
|                          | Poll Record       | Device                                                                                      | Function | Reg.Star | t Reg.Stop | ldx. First | ldx. Last        |  |  |
|                          | 0                 | 0                                                                                           |          | 3        | 0 0        | 0          | 0                |  |  |
|                          | 1                 | 0                                                                                           |          | 3        | 2 2        | : 1        | 1                |  |  |
|                          | 2                 |                                                                                             |          | 1        | 0 0        |            |                  |  |  |
|                          | 3                 |                                                                                             |          | 1        | 2 2        |            |                  |  |  |
| Iodbus Poll Records      | 4                 |                                                                                             |          | 3        | 0 (        |            |                  |  |  |
| nable Poll Records       |                   | 2                                                                                           |          | 3        | 4 4        | 5          | 5                |  |  |

Figure 10.6 Modbus Poll Records configuration

- 1. Allow using polling records with missing registers If enabled, it allows nonconsecutive registers to be grouped in the same Poll Record.
- 2. Maximum registers in a Polling Record Max number of registers to be grouped in a single Poll Record.
- 3. Poll Records Preview

Summary of the Poll Records to be used according to the current configuration present in the Signals table.

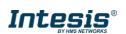

#### **10.1.2 Signals configuration**

For the Modbus configuration as an external protocol, the following parameters need to be considered:

#### 1. Device

It indicates the Modbus device.

#### 2. Read Function

It indicates the Modbus function used to read, if allowed or required. Modbus functions 1, 2, 3 and 4 supported.

#### 3. Write Function

It indicates the Modbus function used to write, if allowed or required Modbus functions 5, 6, 15 and 16 supported.

#### 4. #bit

It indicates the signal size expressed in bits.

#### 5. Format

It indicates the register information format. Unsigned, Signed C2, Signed C1, Float and Bit Fields.

#### 6. ByteOrder

It indicates the byte order.

#### 7. Address

It indicates the register signal starting address.

#### 8. Bit

If using multiple bit (bit fields), it indicates the bit you want to read.

|                 | new_project.ibma         | ps * - IntesisBox MAPS     |            |                |            | <u>↑</u> – |     |  |
|-----------------|--------------------------|----------------------------|------------|----------------|------------|------------|-----|--|
| elp             |                          |                            |            |                |            |            |     |  |
| *               |                          |                            |            |                | IntesisBox |            | ° 🗐 |  |
| Configuration * | Signals                  | Receive / Send             | Diagnostic |                | MAPS       |            |     |  |
| ModBus Master   |                          |                            |            |                |            |            |     |  |
| Device          | Read Func                | Write Func                 | # Bits     | Format         | ByteOrder  | Address    | Bit |  |
| RTU_Device 0    | -                        | -                          | 1          | 99: Error comm | -          | -          | -   |  |
| RTU_Device 1    | -                        | -                          | 1          | 99: Error comm | -          | -          | -   |  |
| RTU_Device 2    | -                        | -                          | 1          | 99: Error comm | -          | -          | -   |  |
| RTU_Device 0    | 3: Read analog registers | -                          | 16         | 0: Unsigned    | 0: Big En  | 0          | -   |  |
| RTU_Device 0    | -                        | 6: Write 1 analog register | 16         | 0: Unsigned    | 0: Big En  | 1          | -   |  |
| RTU_Device 0    | 3: Read analog registers | 6: Write 1 analog register | 16         | 0: Unsigned    | 0: Big En  | 2          | -   |  |
| RTU_Device 1    | 1: Read digital outputs  | -                          | 1          | -              | -          | 0          | -   |  |
| RTU_Device 1    | -                        | 5: Write 1 digital output  | 1          | -              | -          | 1          | -   |  |
| RTU_Device 1    | 1: Read digital outputs  | 5: Write 1 digital output  | 1          | -              | -          | 2          | -   |  |
| RTU_Device 2    | 3: Read analog registers | -                          | 32         | 0: Unsigned    | 0: Big En  | 0          | -   |  |
| RTU_Device 2    | -                        | 16: Write multiple analo   | 32         | 0: Unsigned    | 0: Big En  | 2          | -   |  |
| RTU_Device 2    | 3: Read analog registers | 16: Write multiple analo   | 32         | 0: Unsigned    | 0: Big En  | 4          | -   |  |

Figure 10.7 Modbus signals configuration

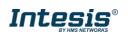